# **How to Create YOUR KS ACCOUNT**

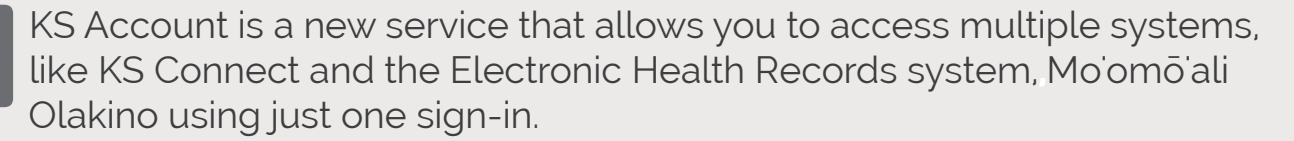

### **1: RECEIVE INVITE**

**You will receive an email invitation from no-reply@ksbe.edu via the email you have on file in KS Connect. Click on the Get Started button within that email.**

### **2: VERIFY KS ACCESS**

**Click the Next button to allow access to display your name.**

## **3: CREATE ACCOUNT & PASSWORD**

**Click Next again to verify the creation of your account in association with the email listed.** 

**Do not select "use a phone number instead" or "get a new email address."**

**You must now enter the Password you would like to use for this account, and then click Next.**

## **4: RECEIVE CODE IN THE EMAIL LISTED**

**Open a new tab or window (File > New Tab/Window) so as not to lose your place in the registration process. As an alternative, open a different Internet browser.** 

**Check your email account to make sure you received a security code.**

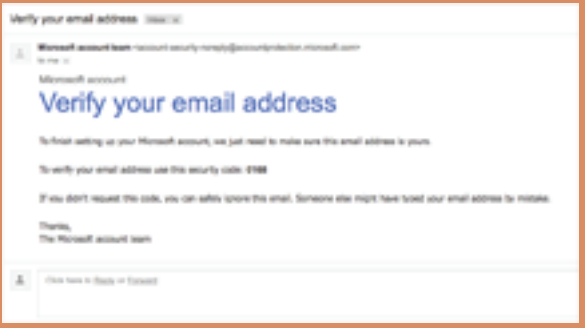

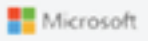

Create account

Thomas.Naipo@gmail.com

Next

Use a phone number instead

Get a new email address

## **5: ENTER THE SECURITY CODE**

**Return to the registration tab/window, and enter the code that is in the email you received.**

It is recommended you **uncheck** the "send me **promotional emails from Microsoft"**

**Then click Next.**

#### Verify email

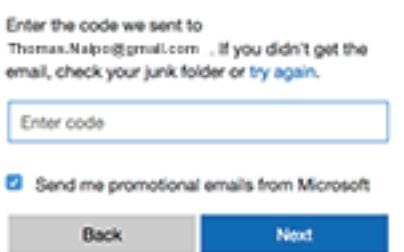

#### **6: VERIFICATION | YOU MAY BE ASKED TO COMPLETE ONE OF THE FOLLOWING:** Be  $\overline{pe}$

**A. CAPTCHA VERIFICATION Enter the characters to verify that you are a person. Then click Next.**

**B. TEXT MESSAGE VERIFICATION Enter a cellphone number that is capable of receiving text messages. Then click Send Code. You will then receive a Access Code via text message that you must enter and then click Next.**

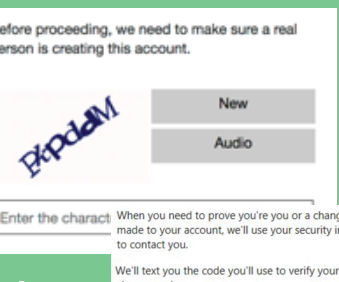

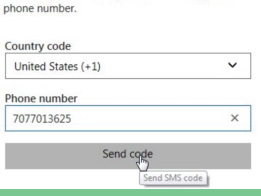

### **7: ENTER THE KS APP PORTAL**

**All Pau! Now that your account has been created and verified, you will have access to various KS systems such as KS Connect and Mo'omō'ali Olakino (EHR)** 

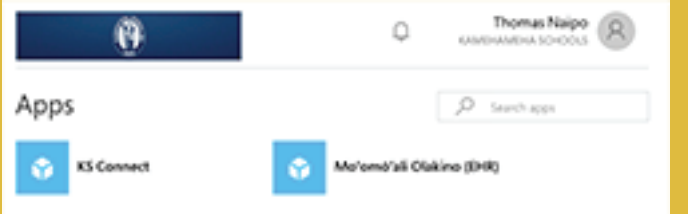

## **KS Connect**

**KS Connect** 

Click the KS Connect Icon to access grades, progress reports, schedules, and more.

# **Mo'omō'ali Olakino**

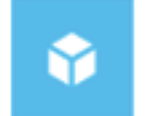

#### Moʻomōʻali Olakino (EHR)

Click on the Mo'omō'ali Olakino Icon to access student electronic health records .

# **How to Login TO YOUR KS ACCOUNT**

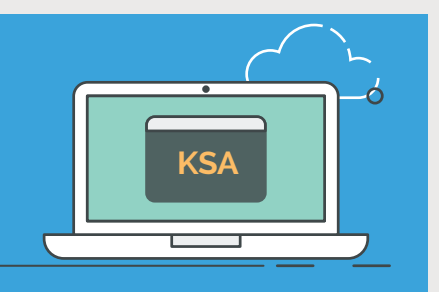

**You must create your KS Account before you are able to login. If you have not yet created it, please refer to the "How to Create Your KS Account" handout.**

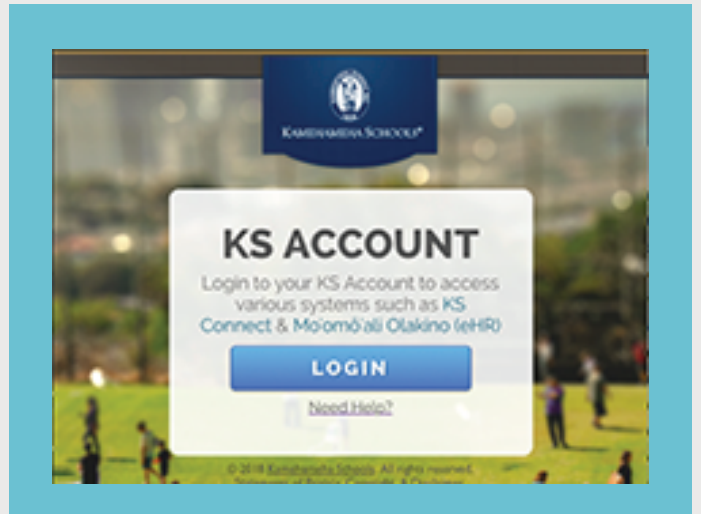

### 1. **Go to ohana.ksbe.edu and click Login.**

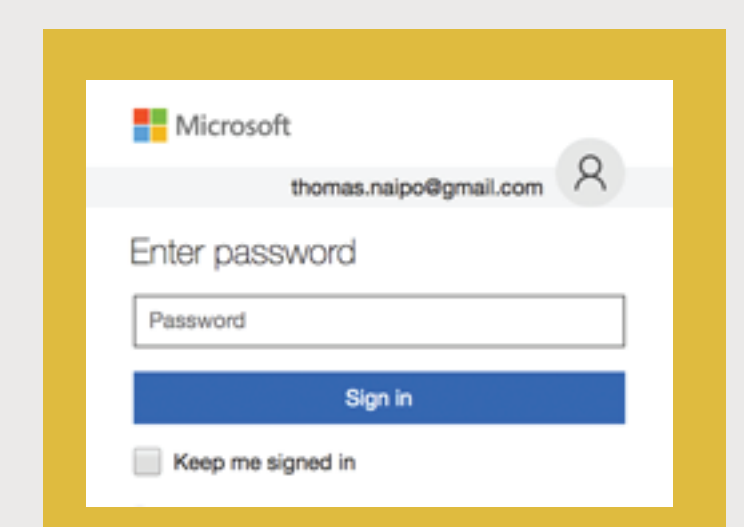

#### 3. **Enter or Select your KS Account email and click Next.**

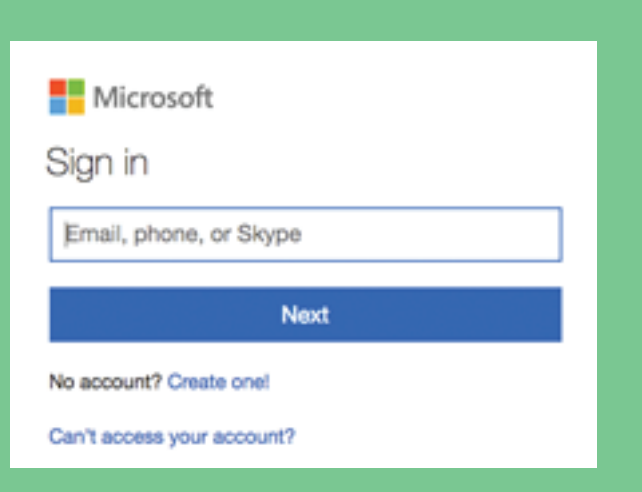

#### 2**. Enter your KS Account email and click Next.**

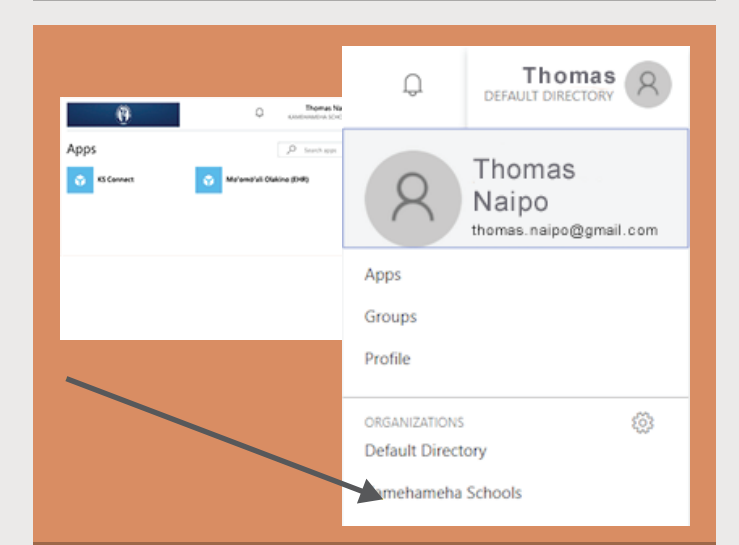

4. **You may now select any of the Apps listed. If you don't see any apps, you may need to click on your profile at the top right of the screen and change your organization to Kamehameha Schools.**

# **Need Help WITH YOUR KS ACCOUNT?**

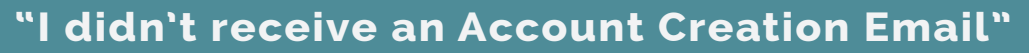

#### **Solution A: Email was sent, but may be in a Spam/Junk folder.**

word KSAccount) in the **Login to your email account and search for spam or junk mail folders.**

**Refer to image on the right for the most common locations.**

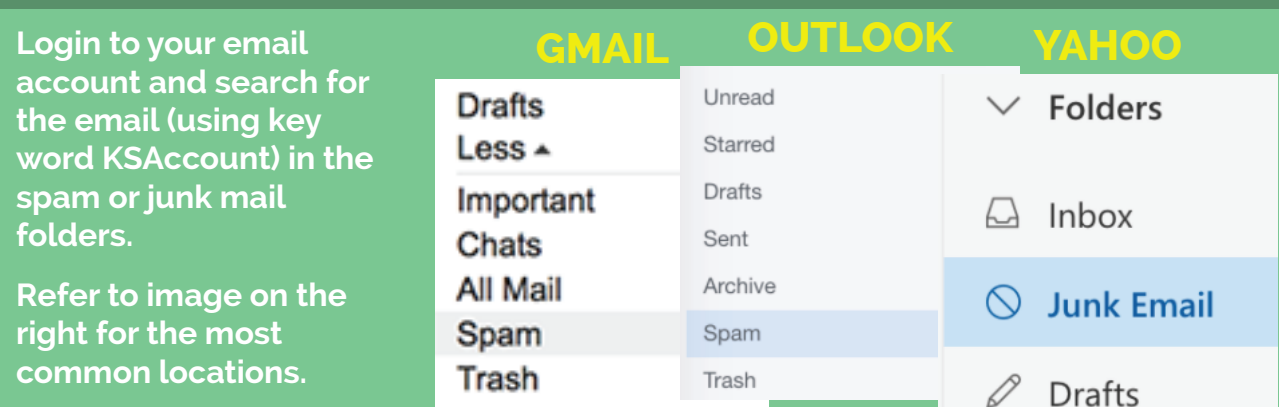

#### **Scenario B: The email was sent, but not to the correct email.**

#### **Please contact your respective unit office to update your e-mail address:**

Mālama Ola / Hale Ola Parents and Alumni Relations (PAR) Kapālama Elementary School Kapālama Middle School Kapālama High School Maui Elementary School Maui Middle School Maui High School Hawai`i Elementary School Hawai`i Middle School Hawai`i High School

(808) 842-8075 or Toll Free 1 (800) 842-IMUA ext. 28075 (808) 842-8680 or Toll Free 1 (800) 842-IMUA ext. 28680

(808) 842-8383 (808) 842-8365 (808) 842-8351 (808) 572-3300 (808) 572-4200 (808) 573-7000 (808) 982-0200 (808) 982-0400 (808) 982-0600

### **"I don't know my KS Account Password"**

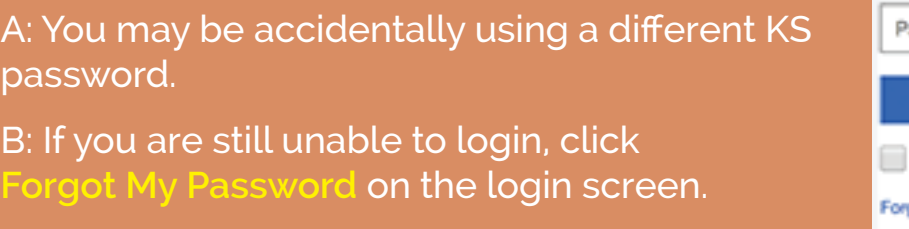

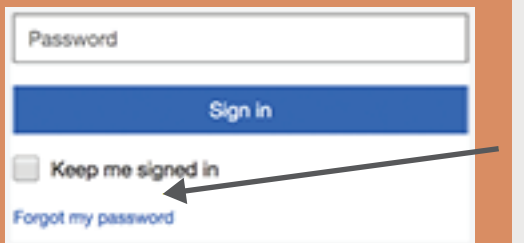

# **Best Practices FOR YOUR KS ACCOUNT**

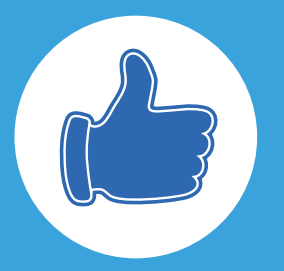

# **PREFERRED INTERNET BROWSER**

KS recommends using the most recent version of the following browsers to access your KS Account:

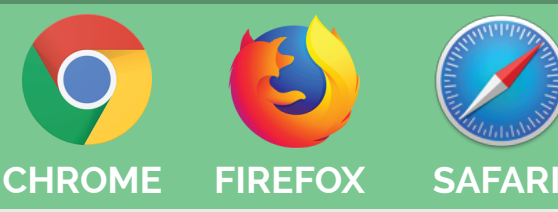

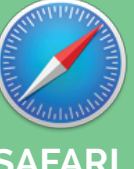

## **PASSWORD REQUIREMENTS**

**The password must be a minimum length of 8 characters and contain characters from three of the following categories:**

**-Uppercase letter (A-Z)**

**-Lowercase letter (a-z)**

**-Number/Digit (0-9)**

**-Special character (~`!@#\$%^&"'?/)**

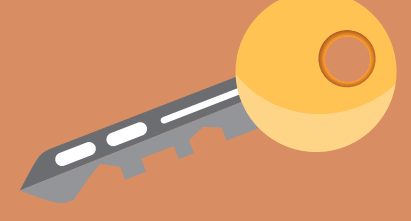

## **PASSWORD TIPS**

**-Use a different password for each of your important accounts. (I.e. email , online banking account)**

**-Avoid patterns by changing more than just one or two characters from your last password (i.e. password01, password02)**

**-Do not share passwords with others**

**-Don't use common words or your name as part of your password**

**-Change passwords frequently**

# **LOGGING OUT**

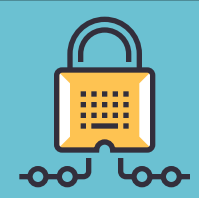

If you're using a public computer or public wifi, make sure to log out when you are done with your session so no one else can access your account.

If you're using a private computer, logging out of your account may prevent others in your house like guests or children from accessing it